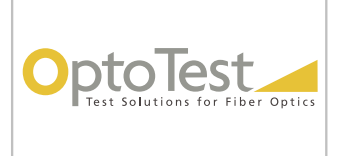

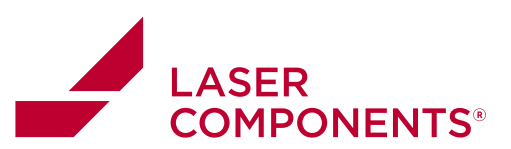

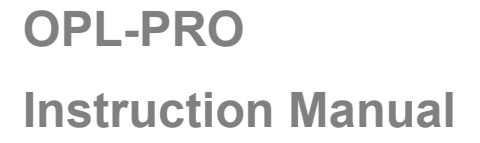

Rev 8

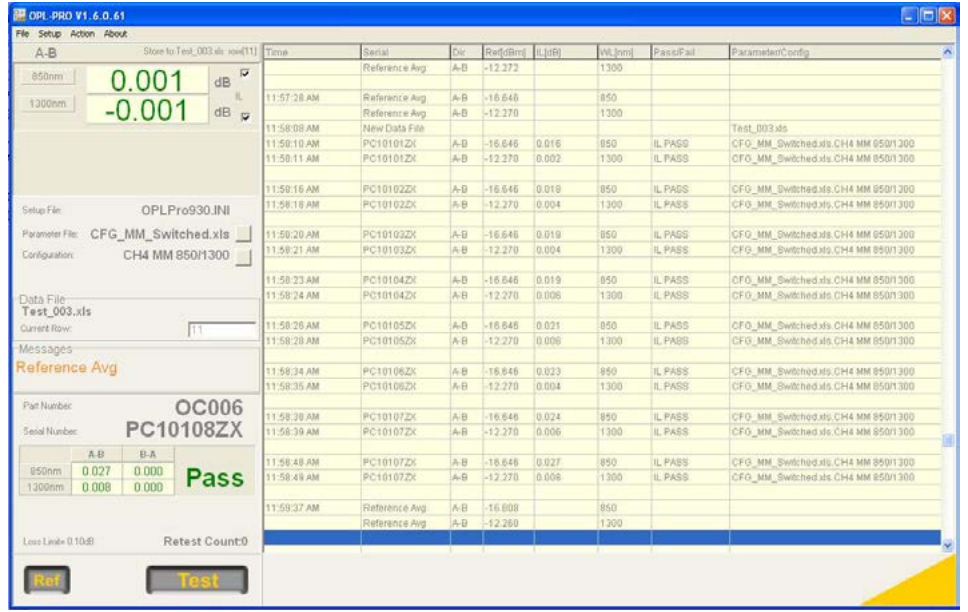

 $\vert \vert$ 

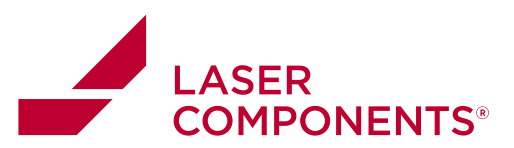

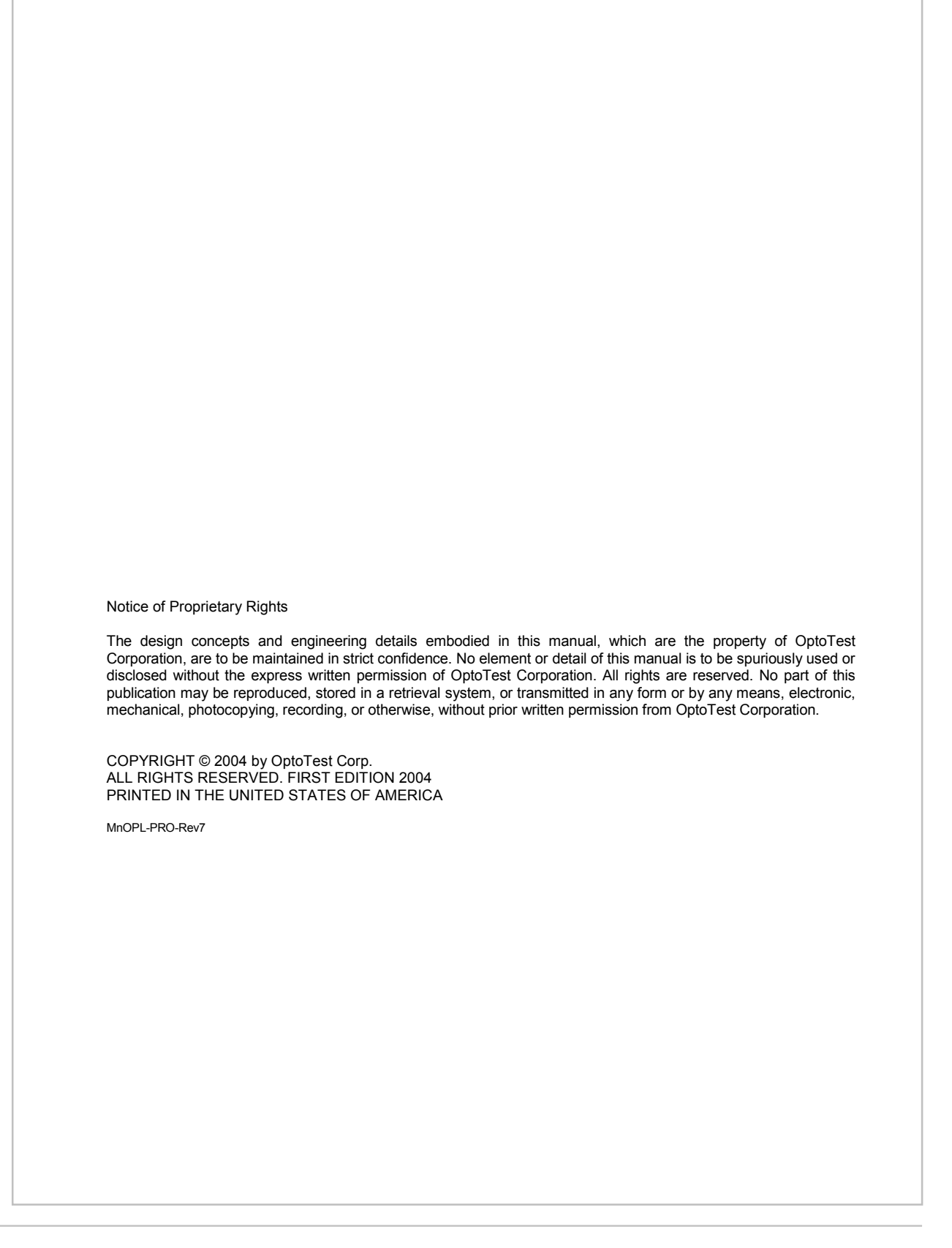

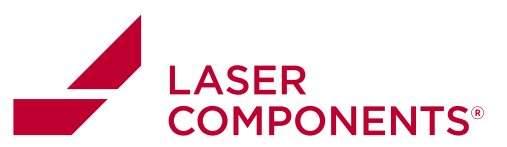

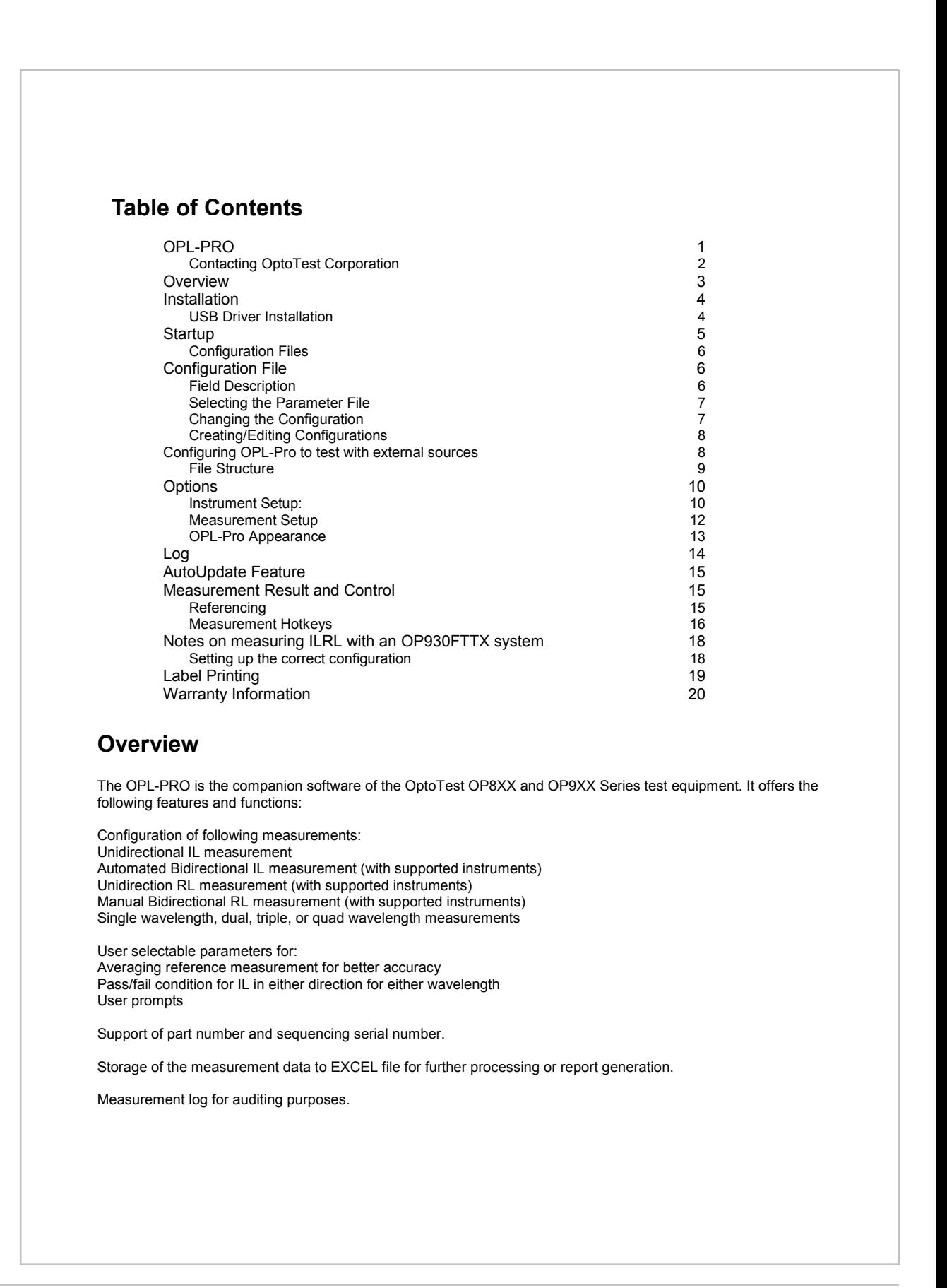

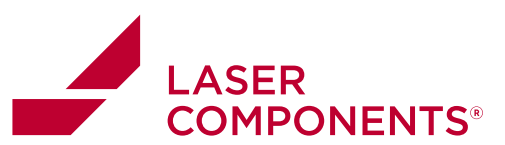

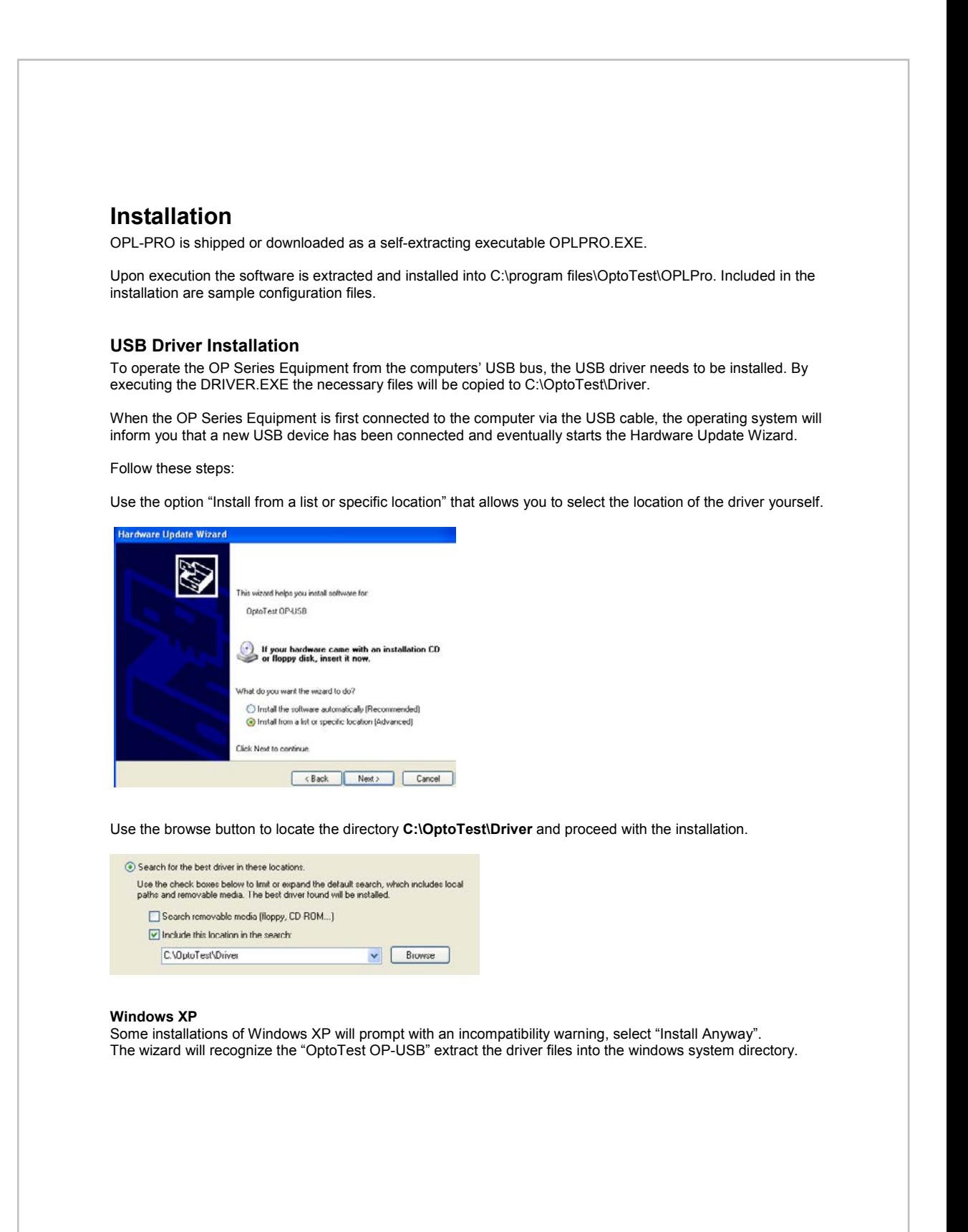

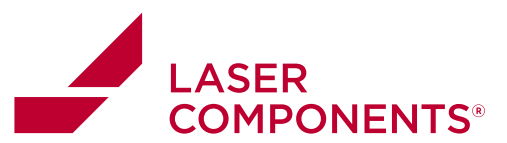

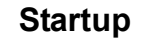

At startup OPL-PRO checks for and lists all available OptoTest USB devices, if more than one instrument or module is connected a list of available devices is presented as follows:

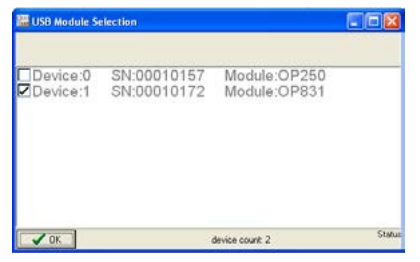

NOTE: Although other OP devices are recognized the OPL-PRO only communicates with the OP8XX and OP9XX series of instruments. The USB module selection automatically selects the first available compatible unit.

NOTE: If only one OP Series Equipment instrument is present on the USB port this window is not displayed.

#### **Configuration Files**

At startup following configuration files are required: c:\program files\optotest\OPLPRO\ini\OPxxx.INI Structured text file that stores the overall

c:\program files\optotest\OPLPRO\config\defaultParameters.xls

Other files required for proper operation of the application c:\program files\OPLPRO\optotest\images\ Bitmaps for buttons used in application

settings of the OPL-PRO application.<br>EXCEL spreadsheet file that stores a basic set of measurement configurations.

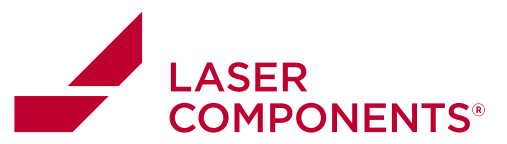

# **Configuration File**

The configuration file is in EXCEL format and can be modified easily using any version of EXCEL or compatible applications. Each row in the configuration file defines a measurement sequence for one particular cable type. A typical listing is shown below.

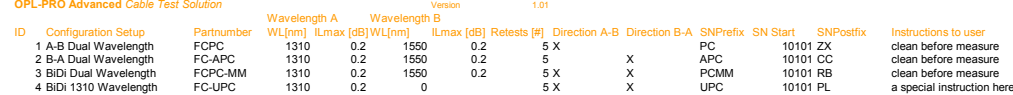

### **Field Description**

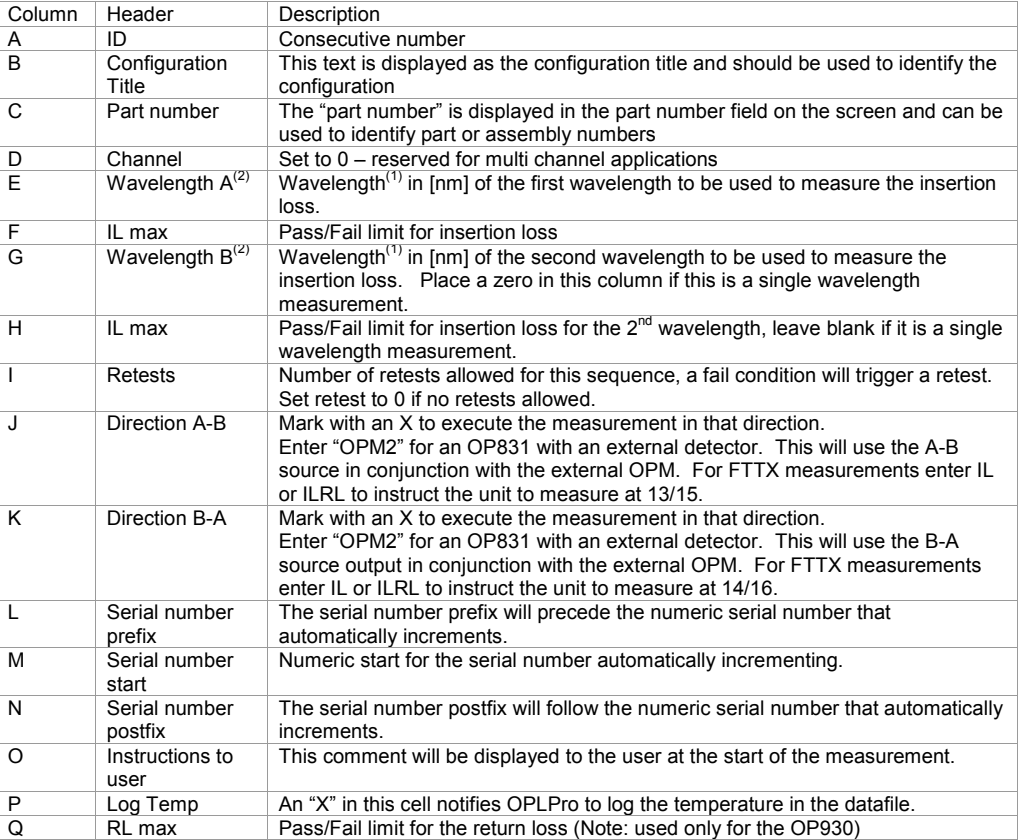

1) Note that the selected wavelength needs to be supported by the instrument in use.

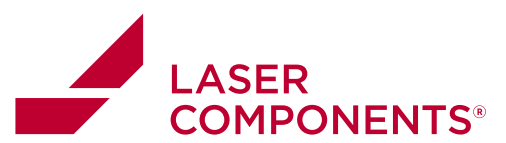

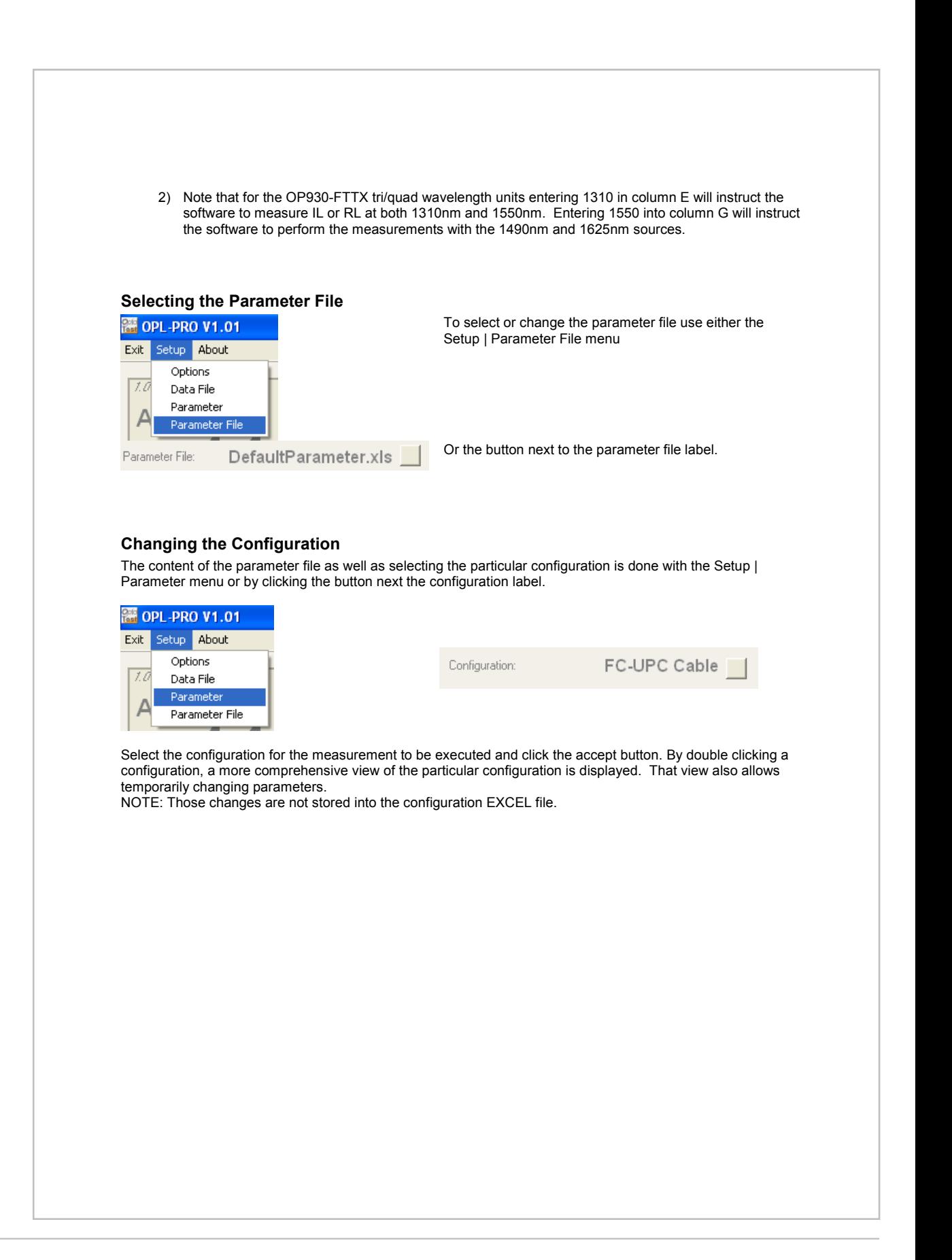

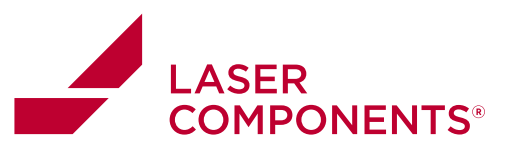

# C:\OptoTest\Delphi\OPL8-Pro\config\DefaultParameter.xls

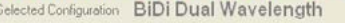

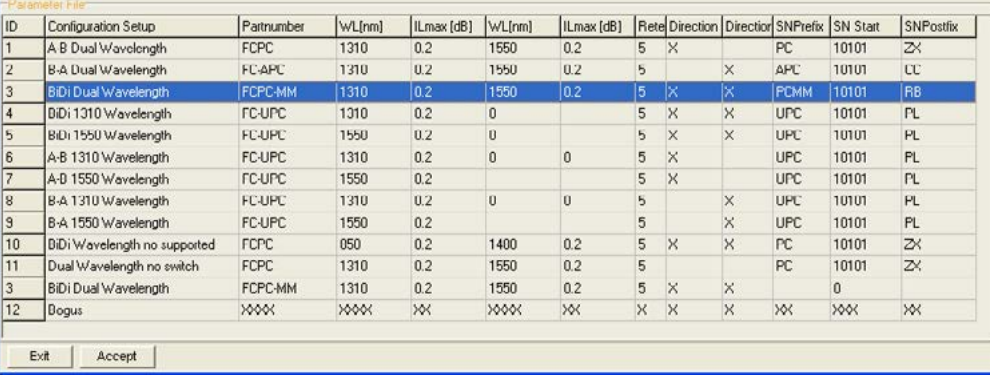

#### **Creating/Editing Configurations**

As stated above creating and editing existing configurations is as simple as altering a cell in Excel. To access the current configuration file through OPLPro select *Edit Parameter in Excel* under the **Setup** menu. This opens Excel and loads the current configuration file for editing. An Excel configuration file is shown below:

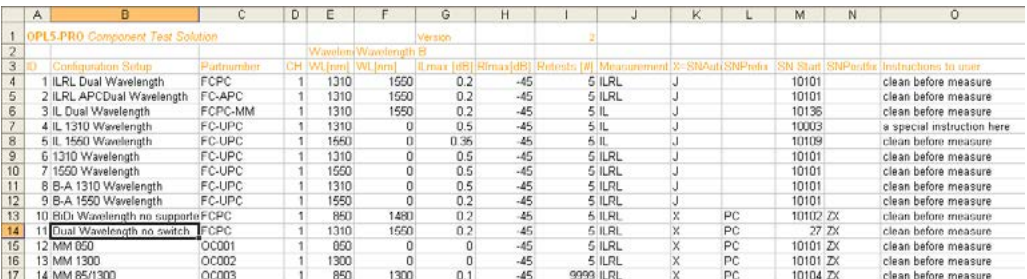

To customize a configuration it is recommended that the user edits the default parameter file supplied with OPL-Pro, but before altering any portion of this file be sure to make a back up copy of the original. The original parameter file can be found in the "Config" directory inside the root OPL-Pro directory that the user specified during installation. The name of this file is DefaultParameter.XLS.

#### *Configuring OPL-Pro to test with external sources*

OPLPro allows the user to configure data logging for external sources. To configure the software for this function the user must specify the wavelength at which the measurements will be made and notify the software that any external source will be used. To do this, "EXT" must be placed in the "Channel" column of the parameter file for this specific configuration and to specify the wavelength the wavelength must be entered into the "Wavelength A" column.

 $\overline{8}$ 

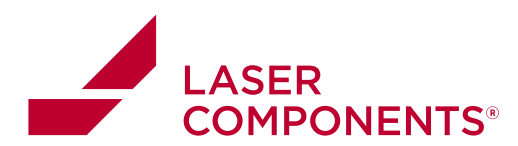

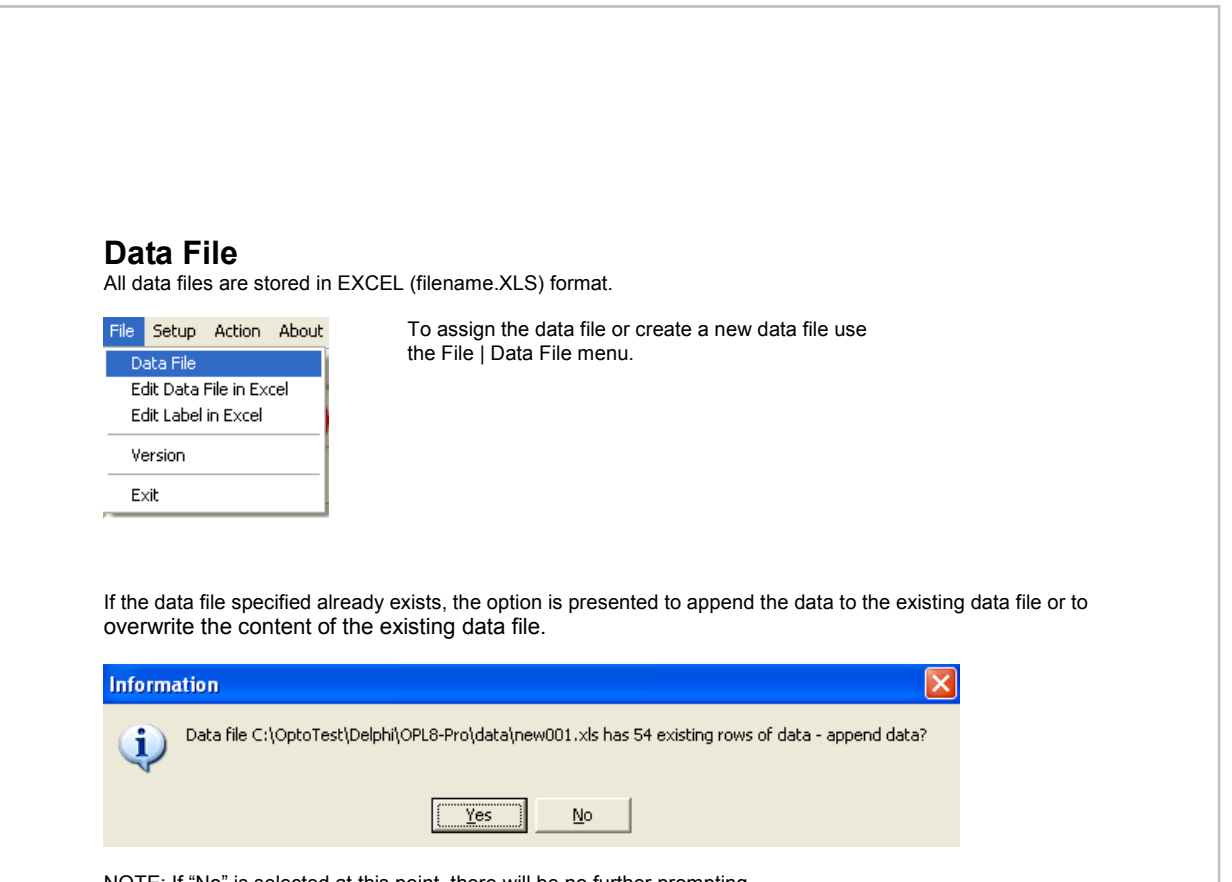

NOTE: If "No" is selected at this point, there will be no further prompting.

### **File Structure**

OPL-Pro will output all necessary test information into an Excel file, which can be used to create professional test reports. It outputs the date, time, serial number, direction of test (1 for A-B, 2 for B-A), absolute power reading, relative power reading (IL), temperature, and the name of the parameter file used.

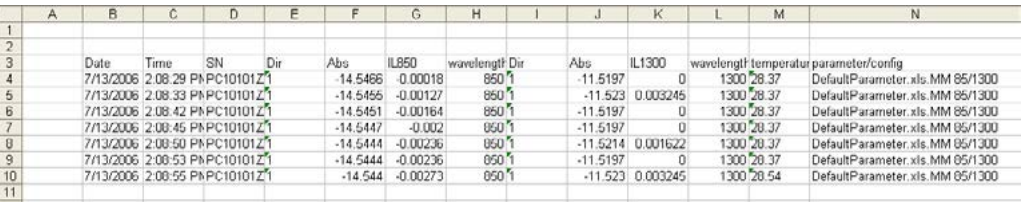

The data always starts on the third row and second column. During the testing process the user can monitor the testing progress via the text box below the LOG spreadsheet in OPL-Pro. The name of the data file is also displayed here.

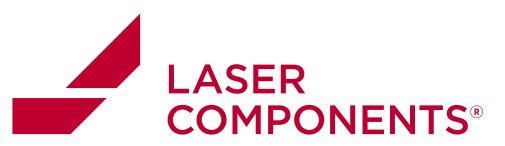

# **Options**

The general options of OPL-PRO are accessible through **Setup | Options**.

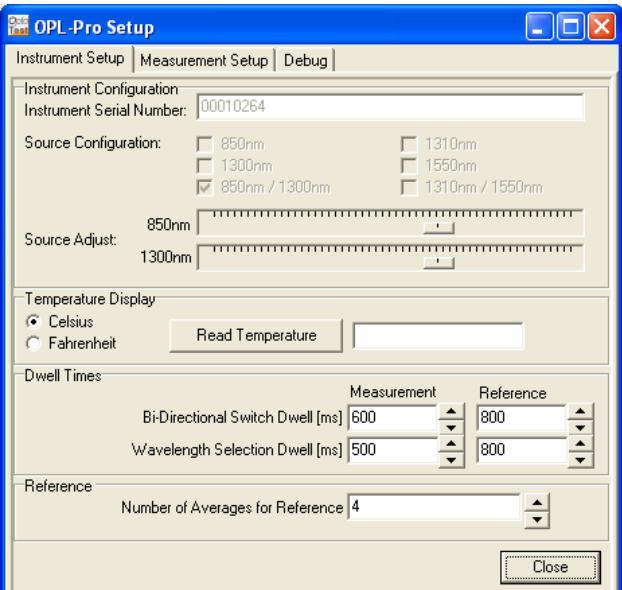

### **Instrument Setup:**

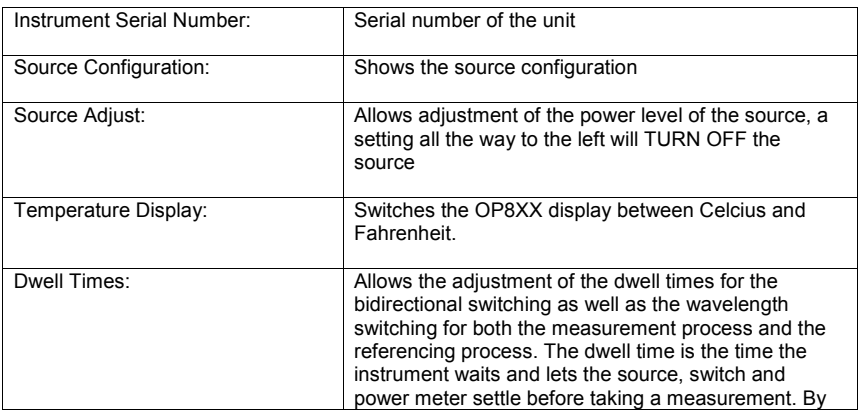

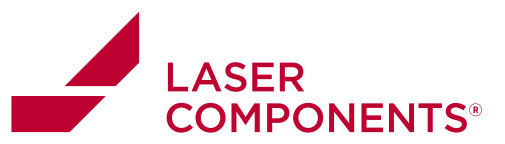

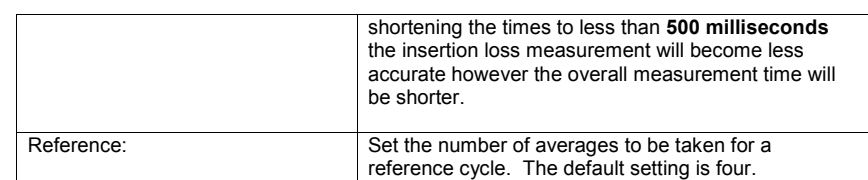

All those settings are being retained in the OPXXX.INI file and need to be set only once.

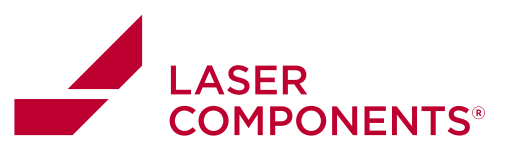

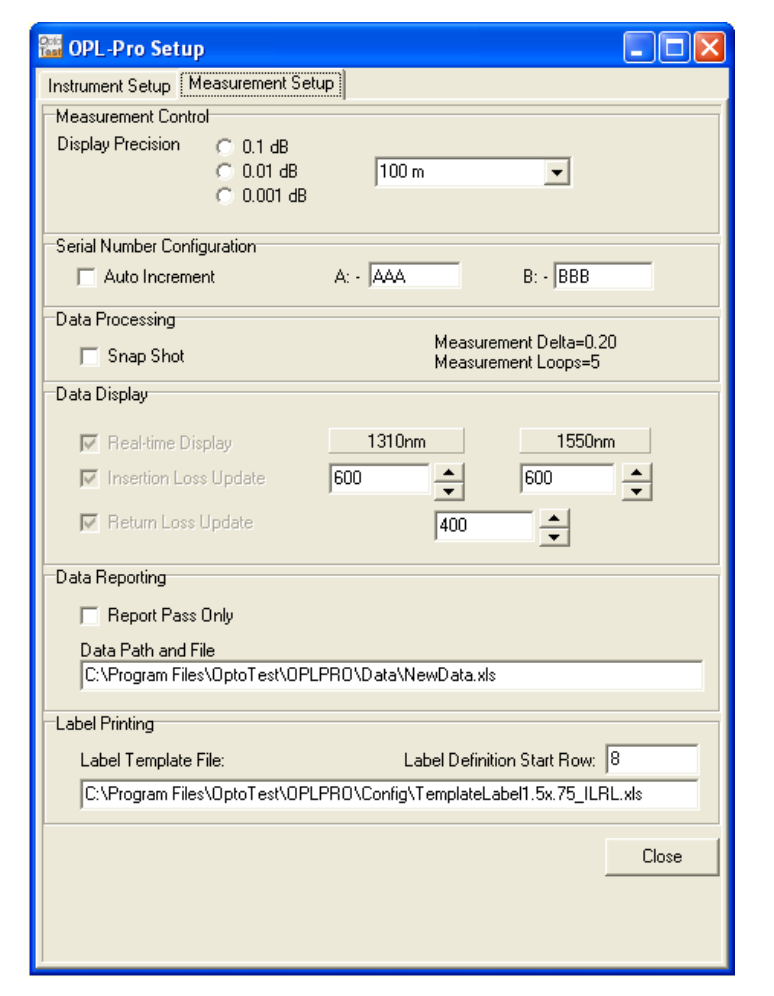

### **Measurement Setup**

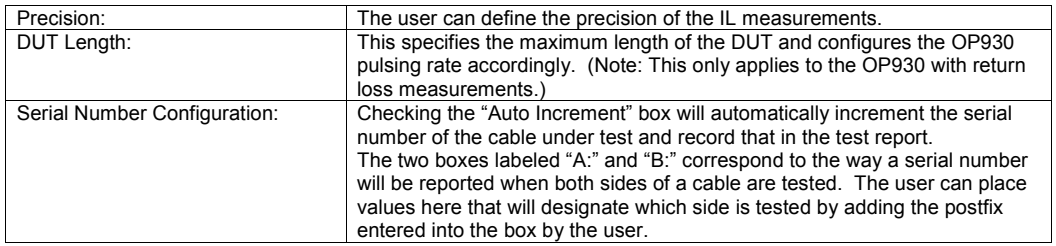

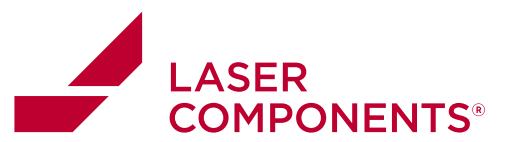

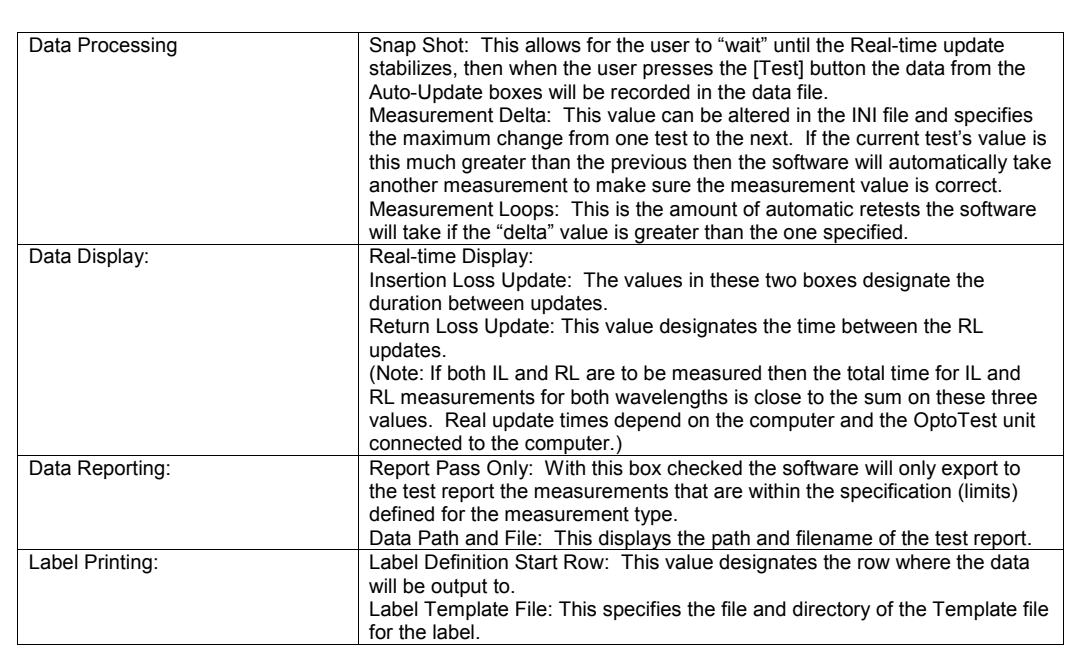

### **OPL-Pro Appearance**

OPLPro has a setting that allows the user to view a more compact display. Clicking *Collapse* under the **Setup**  menu will force OPLPro into compact mode and will look somewhat like this:

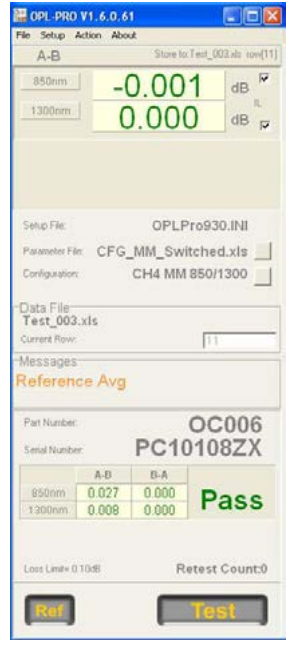

This displays only the left column of OPLPro, the current IL measurement and takes out of view the spreadsheet on the right displaying the past measurements.

To get out of this view and back to the full view, click on *Expand* under the **Setup** menu.

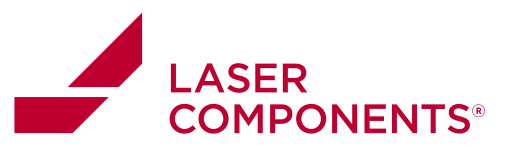

### **Log**

The log reflects all the activity during a measurement session for auditing purposes. Each event is time stamped and all essential information is captured so that measurements or changes can be reconstructed if needed. The log can be cleared *Clear Log* or stored *SaveLog* with a **right mouse click.** 

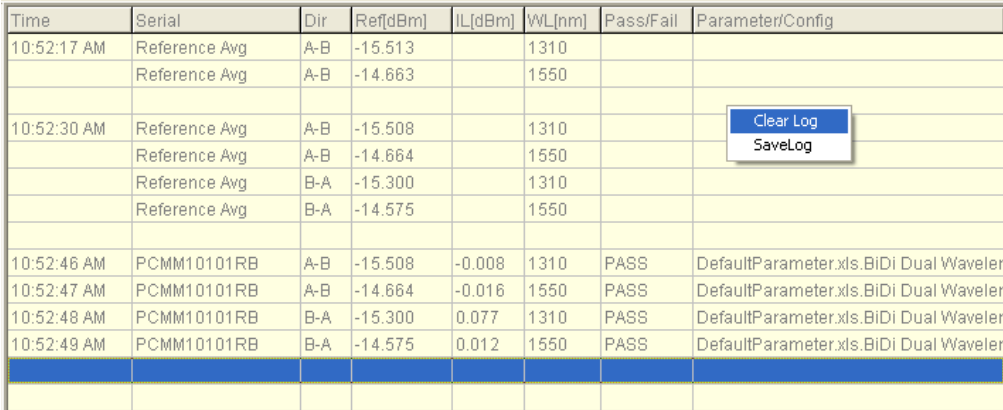

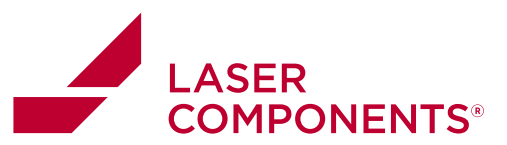

### **AutoUpdate Feature**

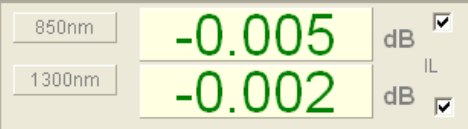

The Automatic Update feature allows the user to see the real-time insertion loss (and return loss if the module supports RL measurements). If the OptoTest module being used supports RL measurements another display will be shown below the IL display. The user can choose which measurements are to be displayed by checking or un-checking the boxes to the right of each display. Since RL measurements are simultaneous, the user can choose to either have the RL displayed for both wavelengths or for neither.

The OP815D (Duplex Test Systems) will display the real-time insertion loss measurements for both channels. The autoupdate measurements on the top correspond to channels one and the measurements on the bottom correspond to channel 2.

(Note: For the FTTX tri/quad wavelength OP930s, only the 1310nm/1550nm set of wavelengths can be viewed in the AutoUpdate screen.)

## **Measurement Result and Control**

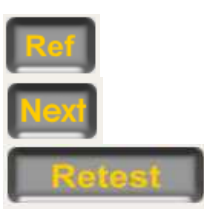

Executes a reference cycle.

Advances to the next serial number.

If a test fails a retest is prompted until reaching the set limits of retests.

#### **Referencing**

To reference for insertion loss measurements then all one needs to do is connect the reference cable from the front panel optical out port to the optical detector and press reference. After this process is completed the user can begin to take insertion loss measurements.

To reference for both return loss and insertion loss measurements with the OP930 one must connect an APC to PC cable or an APC to APC cable that is coupled to a PC polished connector to produce a sufficient reflection for the OP930 to see and then click on the reference button. The following screen will pop up.

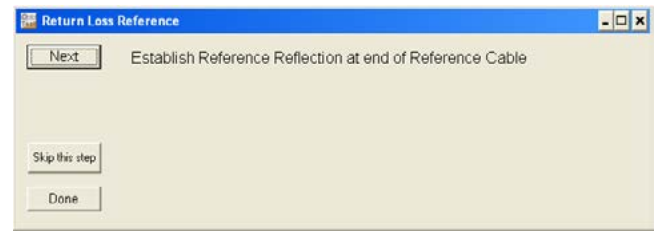

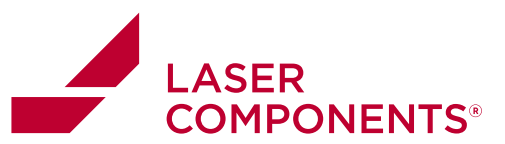

Once a reference reflection is established at the endface of the fiber click on [Next].

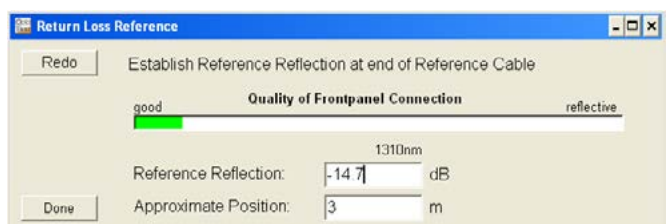

The unit will find the reflection at the endface and also evaluate the quality of the front panel connection. If the bar turns red then the front panel reflection is too high and could affect the return loss measurements.

The user will then be prompted to connect the open endface of the reference cable to the optical power meter to reference for insertion loss.

#### **Measurement Hotkeys**

OPL-Pro has preset hotkeys which allow for a faster measurement and testing process. Pressing these buttons will execute an action.

[N] Pressing the "N" button will advance the software to the next cable. It is the equivalent of clicking [Next].

[Space] Pressing the spacebar is the equivalent of clicking [Test].

[R] Pressing the "R" button is the equivalent of clicking on [Ref].

[8] Pressing [8] will increment the serial number.

[2] Pressing [2] will decrement the serial number

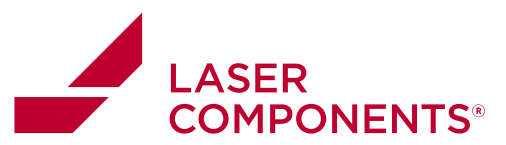

# **Loading/Saving Settings**

The user may save the settings of their test and measurement session for future sessions, or the user can load settings of a past sessions.

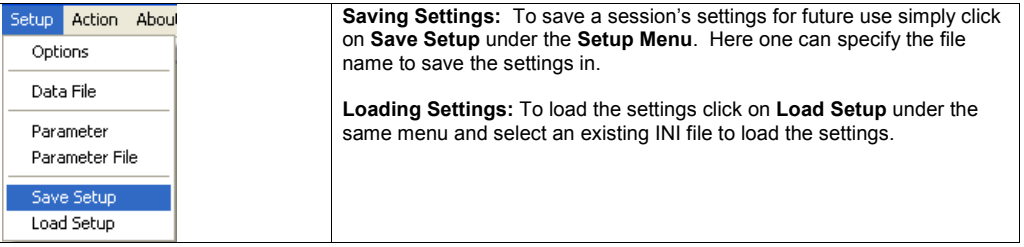

# **Operating a Single mode and Multimode Unit**

When a single mode OP930 and a multimode OP930 are connected to the same computer the instrument to be operated is selected at the time when starting up the OPLPro.

If more than one OP930 is connected the dialog screen will list the connected instruments by serial number and product identification. Select the unit to be operated and continue with the startup process of OPLPro.

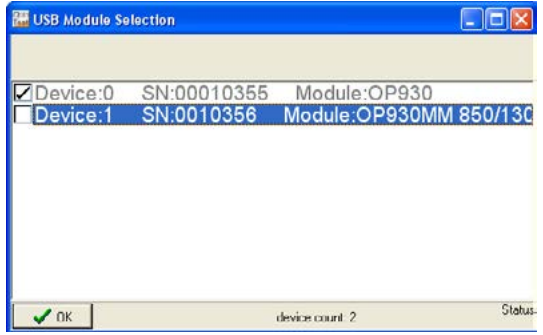

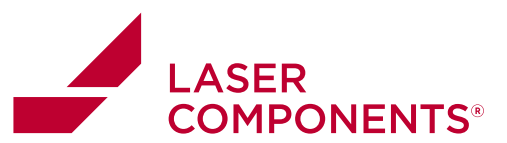

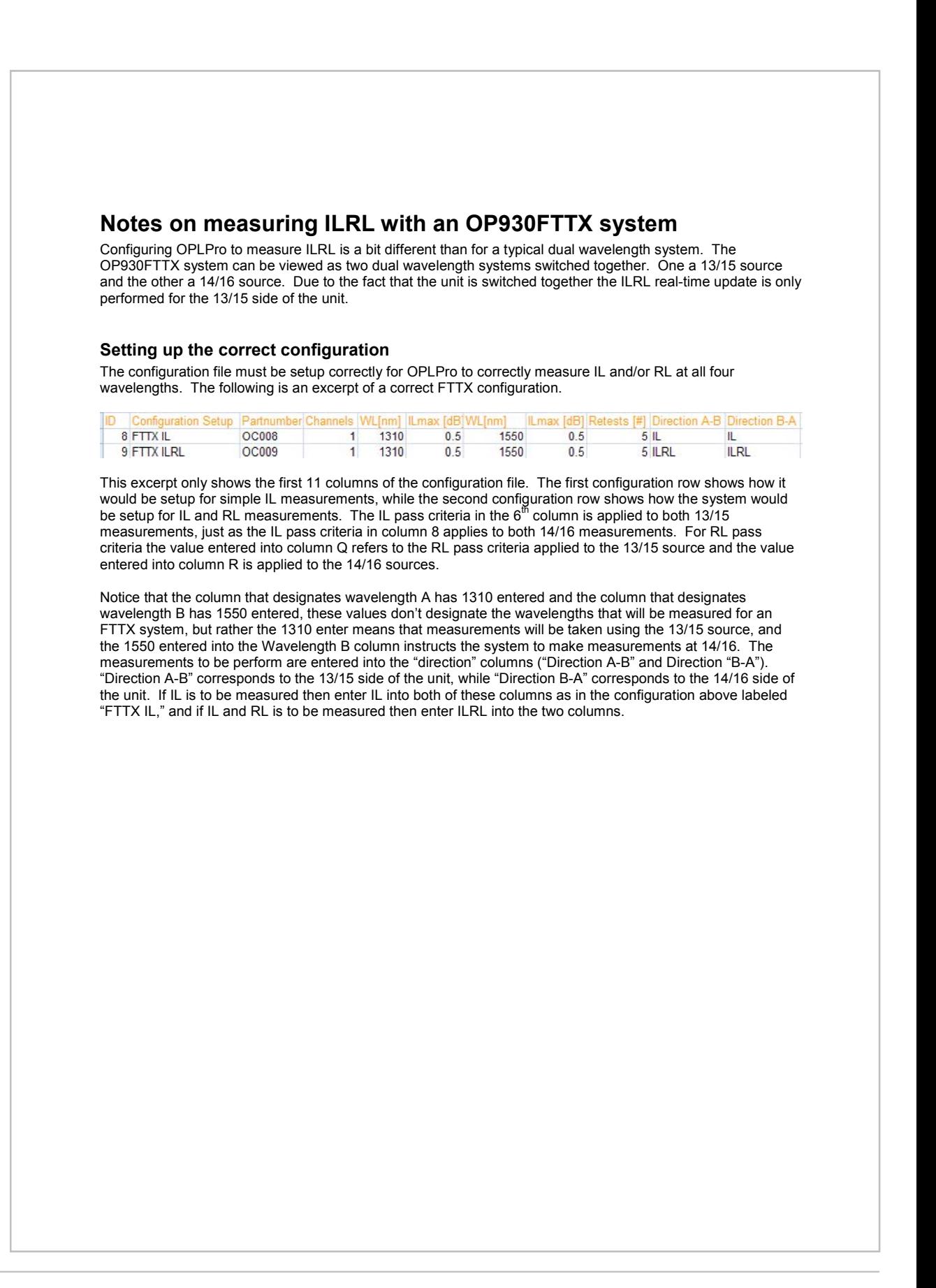

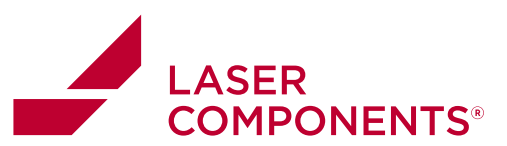

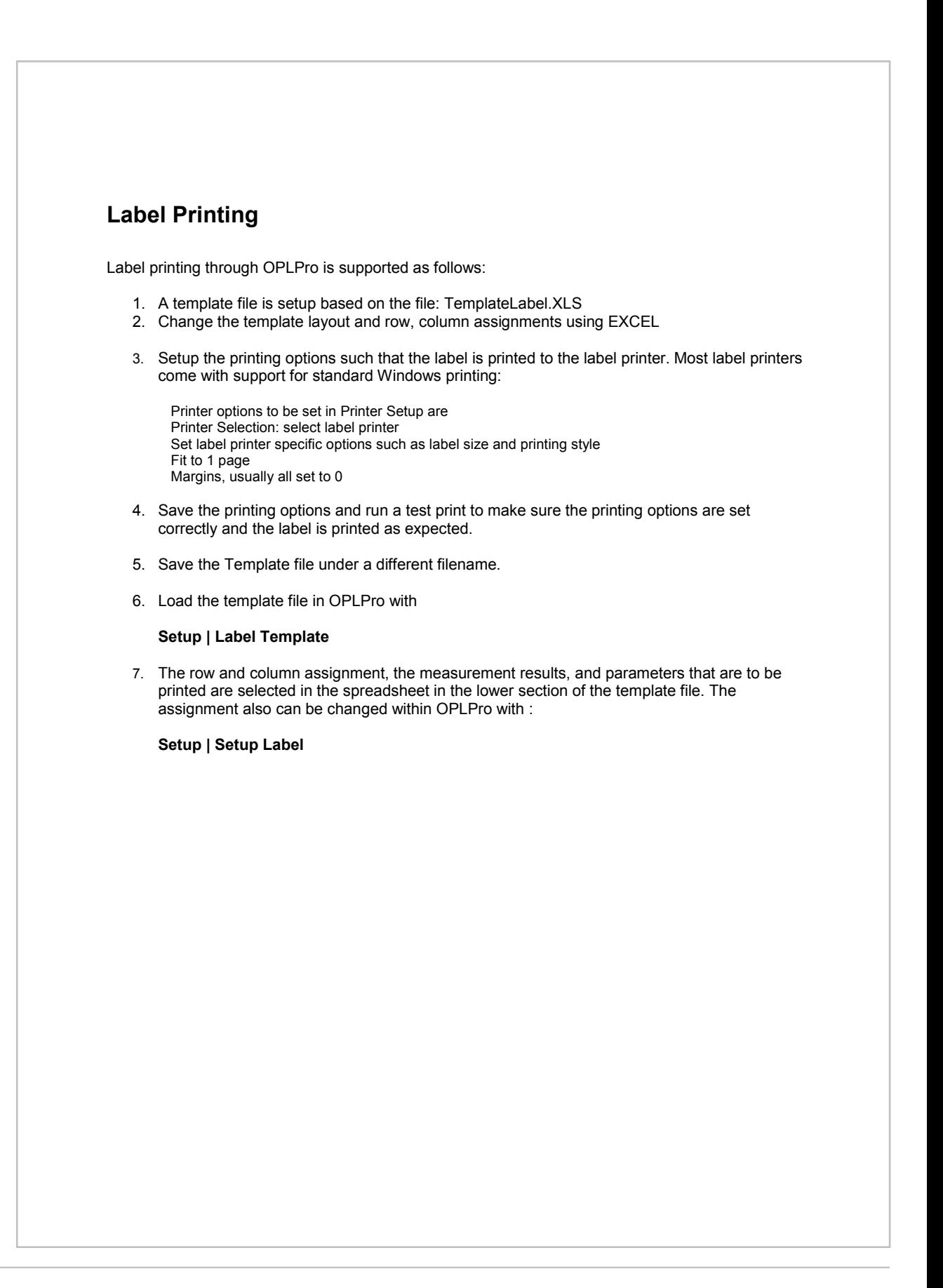

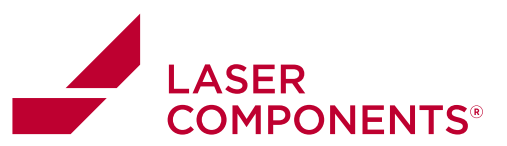

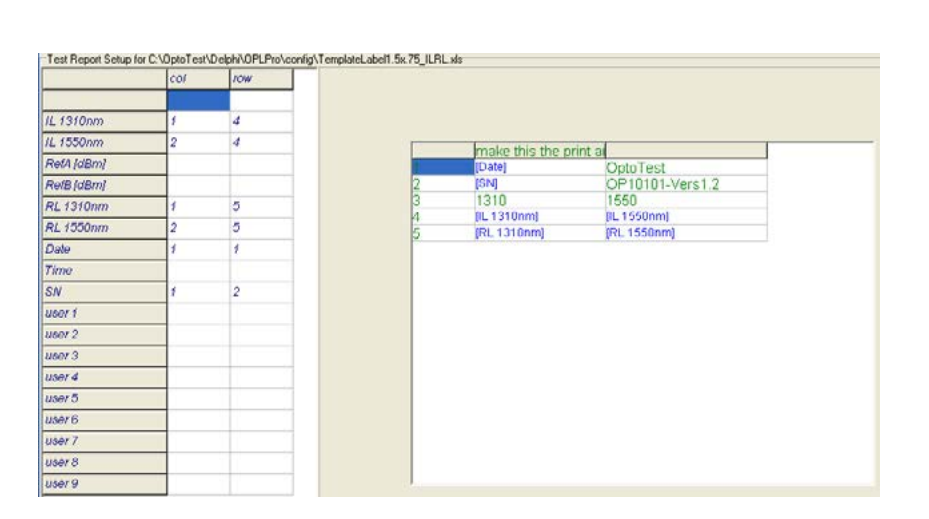

The pointers in the far left column correspond to data that can be output to the label. The column and row designations for each pointer tell OPLPro where that data should be placed in the spread sheet.

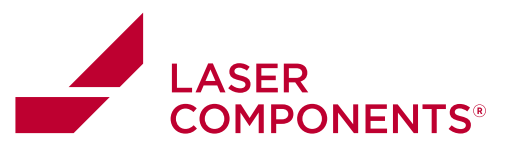

Example template file:

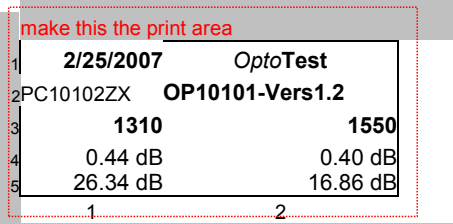

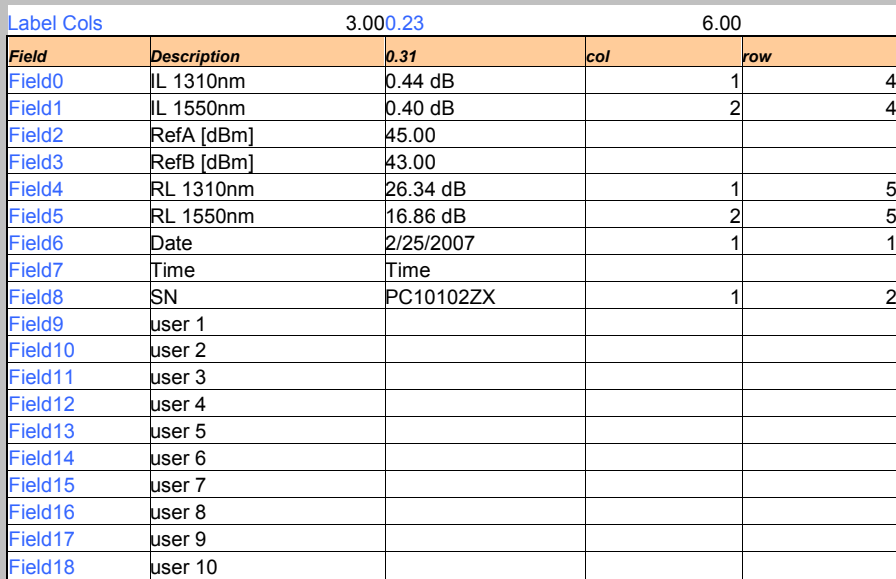

## **Warranty Information**

OptoTest Corp. warrants this product to be free from defects in material and workmanship for a period of one year from date of shipment. During the warranty period we will, at our option, either repair or replace any product that proves to be defective. To exercise this warranty contact OptoTest Corp. Headquarters. You will be given prompt assistance and return instructions. Repairs will be made and the instrument returned, transportation prepaid. Repaired products are warranted for the balance of the original warranty period, or at least 90 days.

NOTE: Do not send instruments for any reason without contacting OptoTest headquarters first.